## **SNR2021 – 0283 ítem 3 NOVASOFT**

En el formulario Investigación de Accidentes de Trabajo se requiere realizar los siguientes ajustes:

1. El encabezado del formulario se requiere redistribuir los campos para optimizar la visualización y debe incluirse los siguientes campos: Lugar de la investigación (campo abierto), Hora de la investigación (campo abierto), Estado (abierto, en curso, cerrado), Responsable Investigación (Cambiar el label del actual campo que se llama responsable), retirar el campo Investigación enviada a la ARL.

2. Cuando se investiga un accidente marcado como Grave o Mortal debe habilitarse un botón que se llame Radicación Accidente el cual debe presentar una nueva ventana que permita:

a) esta cuadricula debe contener los siguientes campos: Tipo de Entidad (EPS, Entidad Territorial, ARL, IPS), Nombre de la Entidad, Enviado (Si/No), Entregarse antes del día(campo que se calcula teniendo en cuenta la fecha de ocurrencia del accidente contando 15 días hábiles en adelante), fecha de radicación, N° radicado (campo abierto), soporte (espacio para cargue de soporte)

3. Debe ajustarse la ubicación del archivo adjunto y convertirlo en un botón que se llama Informe Investigación y el campo Descripción se cambie el nombre por Observaciones Finales

4. En la parte inferior debe aparecer cuatro botones: Integrantes de la investigación, Testimonios, Metodología de Investigación, Acciones de Mejora

5. Botón Integrantes de la Investigación: cambiar nombre por Equipo Investigador, mantiene la estructura ya existente en el formulario

6. Botón Detalle Investigación: en esta opción debe permitir lo siguiente:

a. Mostrar el siguiente listado de pregunta con una opción al frente que permita responder SI/NO y un campo observaciones:

Se habían presentado eventos similares anteriormente?

Estos eventos similares han sido investigados?

Se han presentado otros Accidentes en el área de trabajo?

El trabajador ha estado involucrado en otros accidentes?

La condición identificada se había considerado en la Matriz IPEVR?

La compañía cuenta con la Matriz IPVER actualizada

El trabajador necesitaba EPP?

El trabajador estaba usando adecuadamente los EPP

El trabajador recibió inducción al cargo en SST?

b. Debe contar con una opción que se llame Número de Personas que presenciaron el accidente y frente a este un campo abierto tipo número

c. Contar con una opción que se llama Croquis del Accidente que cuente con la opción de registrar fotografías y un texto explicativo de cada una, para ello mostrar una ventana que tenga un campo abierto para diligenciar texto y una opción que permita cargar imagen, posterior cada vez que se vaya grabando y creando registros que se irán visualizando un debajo de otro, estos deberán tener la opción editar y eliminar.

7. Botón Testimonios: debe presentar una ventana en donde pueda registrarse al testigo (estos únicamente muestran a los mencionados como integrantes de la investigación y debe mostrar también las personas que hayan sido registradas como testigos en el maestro registro accidente de trabajo y el accidentado) y tener los siguientes campos: testigo, tipo de registro (versión libre, versión estructurada), formulario(este únicamente se muestra cuando se escoja Versión Estructurada en donde permita escoger un cuestionario predefinido en la aplicación. Cuando se escoge versión libre debe contar con una opción de nuevo registro y campo abierto para escribir (similar a como se realiza en Cronograma de Inspecciones).

8. Botón Metodología de Investigación: debe contar con los siguientes campos de los cuales se escoge la(s) metodología(s) que se van a emplear: Código, Metodología. Al crearse este registro debe habilitar un botón para ir a la metodología escogida (esta muestra una ventana en segundo plano) y desarrollarla. Debe también habilitar un botón que permita registrar el análisis de causas (según como está actualmente en el formulario). Incluir en los registros del estándar del análisis de causas un registro que permita mencionar: NO SE IDENTIFICAN FACTORES (personales, de trabajo, condiciones sub estándar, actos sub estándar) ASOCIADOS AL ACCIDENTE/ENFERMEDAD LABORAL/INCIDENTE. Se requiere contar con un grupo que se llame 999- Otros Factores, cuando el detalle que requiera el usuario relacionar a la investigación no exista para este grupo, en el modal debe permitir insertar un nuevo detalle.

9. Botón Acciones de Mejora: debe conservar la estructura actual incluyendo un nuevo campo llamado Implementar Sobre (fuente. medio, individuo) este campo solo aplica para las acciones derivadas de las investigaciones. Retirar del menú el formulario planes de acción accidentes de trabajo

## **Se ejecuta Versión posterior a V402 de Enterprise Web.**

## **PLAN DE PRUEBAS**

Se ingresa a SST / Gestión de la Salud / Accidentes de Trabajo / Formulario: Investigación de Accidente de Trabajo, se valida:

- 1. La nueva redistribución del encabezado del formulario y la visualización de los nuevos campos:
	- Lugar de Investigación: campo texto
	- Hora de Investigación: desde hasta
	- Estado: abierto, en curso y cerrado

Cambio de label de "Responsable" por "Responsable de la Investigación" y Eliminación del campo "Investigación enviada a la ARL".

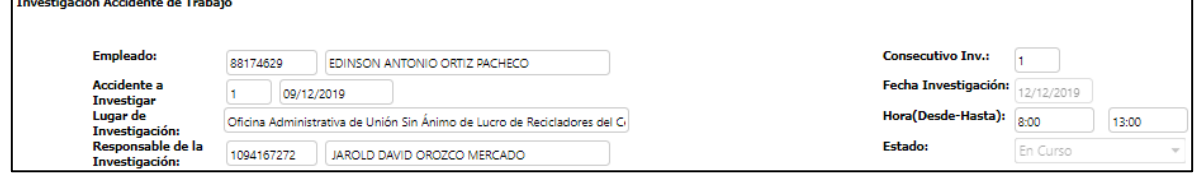

- 2. En el Maestro: Registro Informe de Accidente de Trabajo, se valida:
	- 1 registro marcado con el indicador de Accidente Grave o Accidente Mortal, para el cual debe mostrar el botón "Radicación de Investigación"

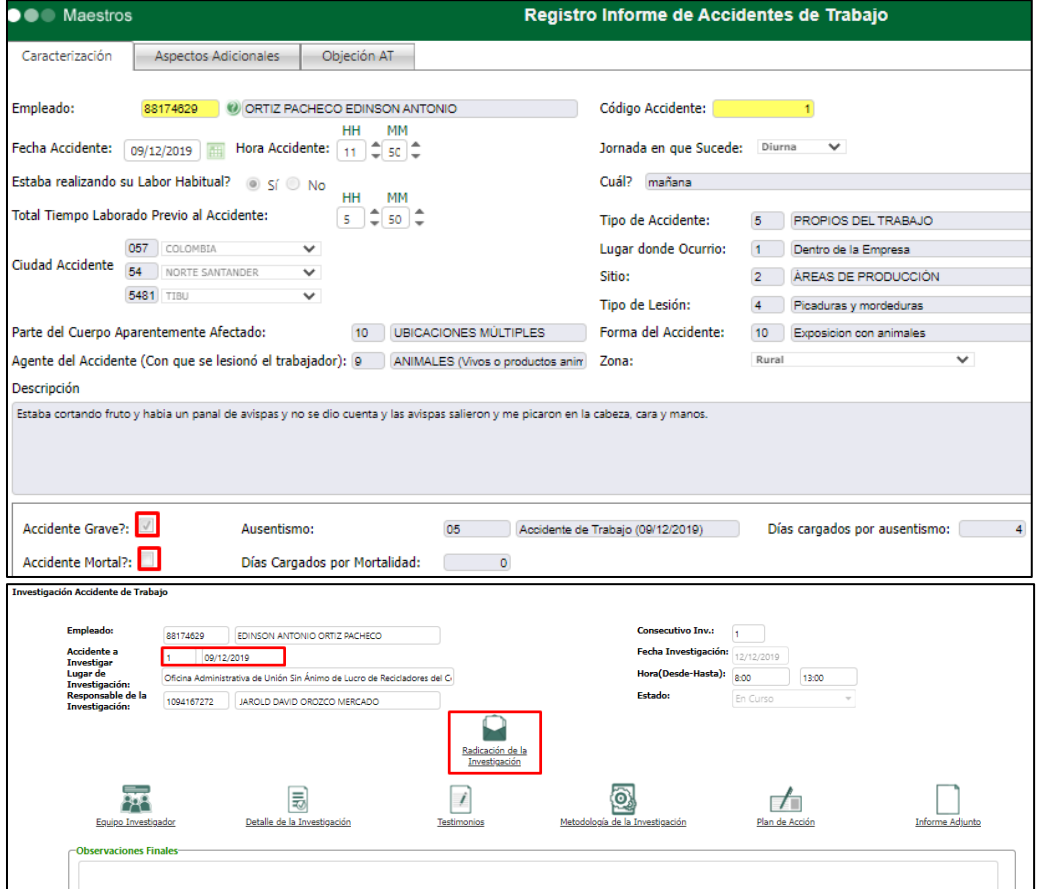

- 1 registro sin marcar el indicador de Accidente Grave o Accidente Mortal, para el cual **NO** debe mostrar el botón "Radicación de Investigación"

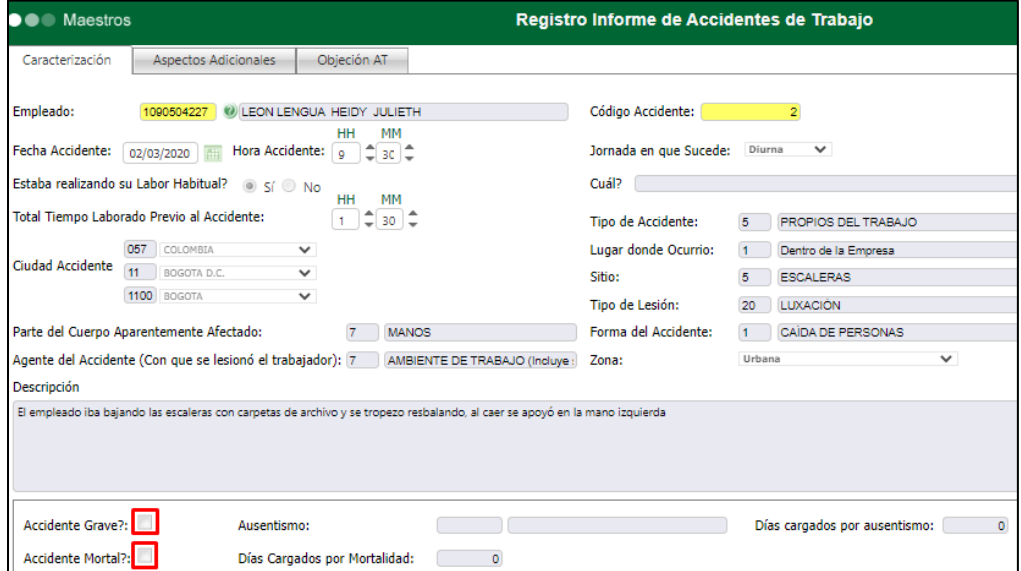

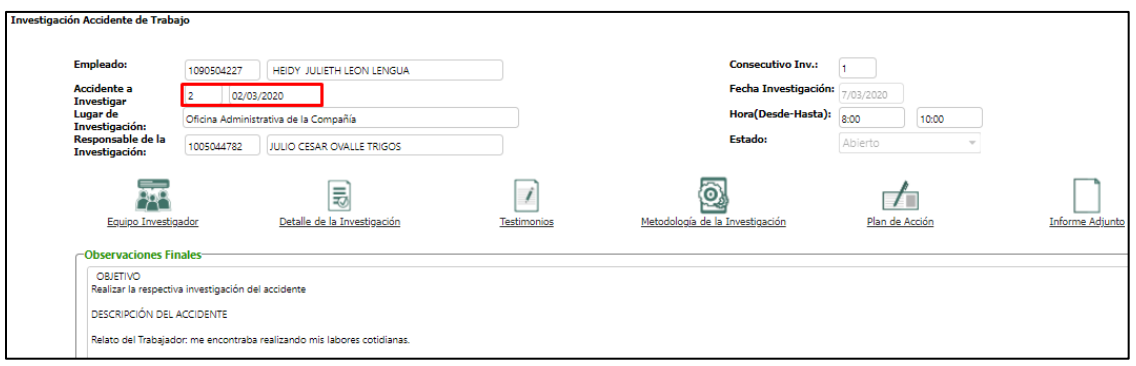

Para el accidente marcado como "Grave" o "Mortal", se da clic en el botón "Editar", luego clic en el botón "Radicación de la Investigación", se valida la "Cuadrícula de Radicación Accidente":

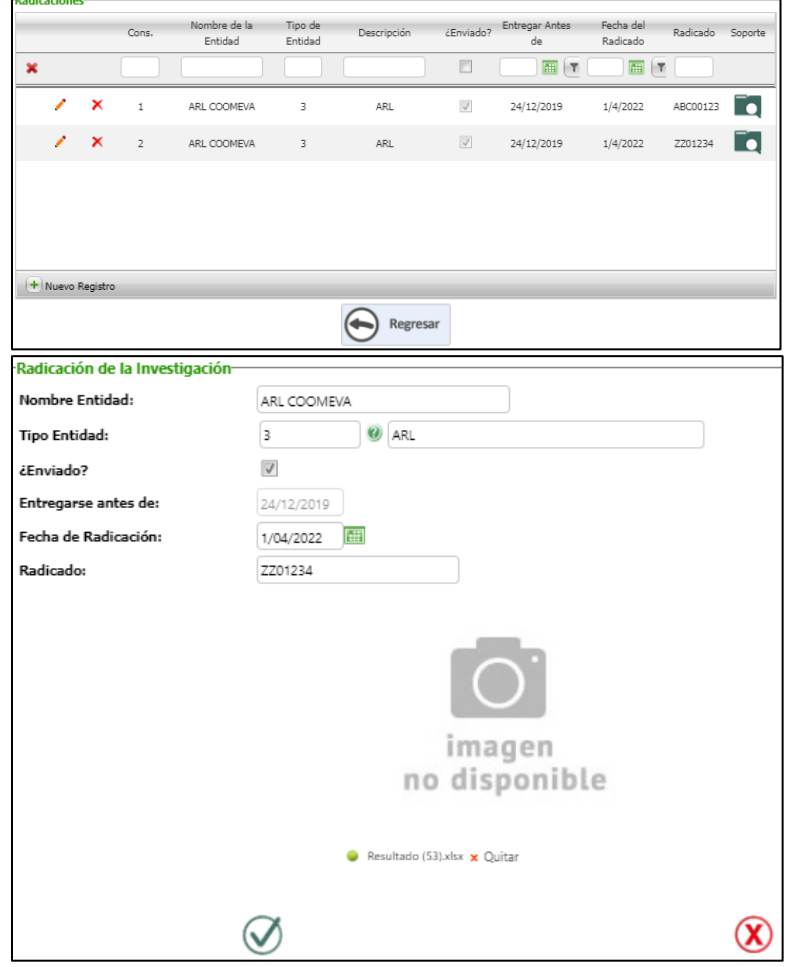

- Nombre de la Entidad: campo de texto libre
- Tipo de Entidad: lista desplegable con opciones EPS, Entidad Territorial, ARL e IPS.
- Enviado: indicador de enviado
- Entregarse antes del día: campo calculado según campo "Fecha Accidente" indicado en el Maestro: Registro Informe de Accidente de Trabajo, mas 15 días hábiles más. Para el ejemplo se indica como Fecha de Accidente el 09/12/2019 mas 15 días hábiles.
- No. Radicado: campo alfanumérico de 15 caracteres de longitud.

- Soporte: dando clic en el botón "Cambiar" se podrá adjuntar un documento que respalde el proceso de investigación.

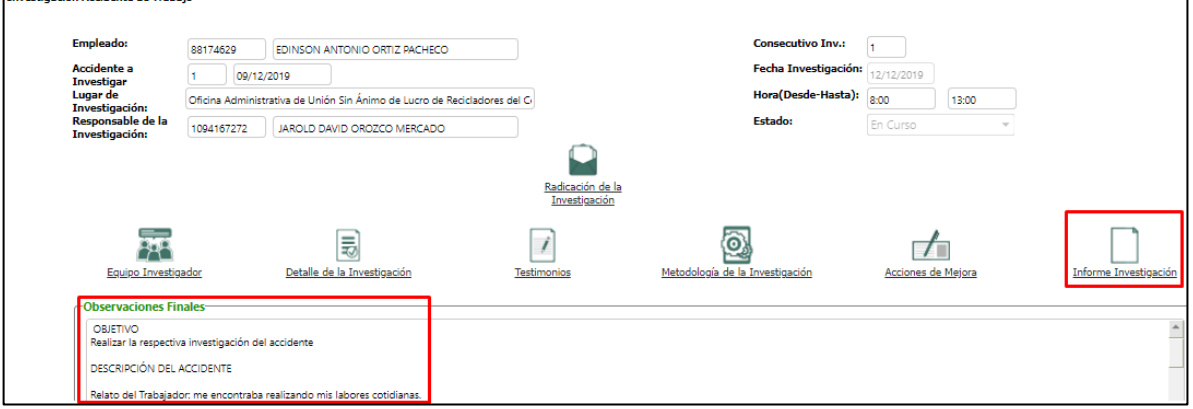

3. La vista del botón "Informe Investigación" y del campo Observaciones Finales.

4. Vista de los botones; equipo investigador, detalle de la investigación, testimonios, metodología de investigación y acciones de mejora.

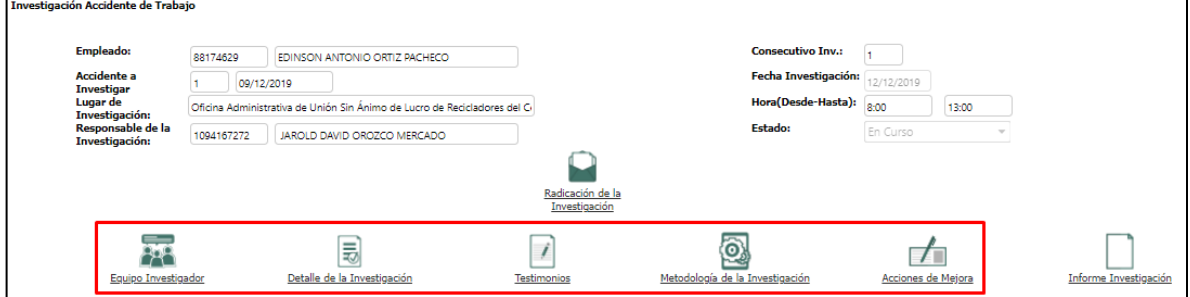

5. Cambio del nombre del botón integrantes de la investigación por: "Equipo Investigador".

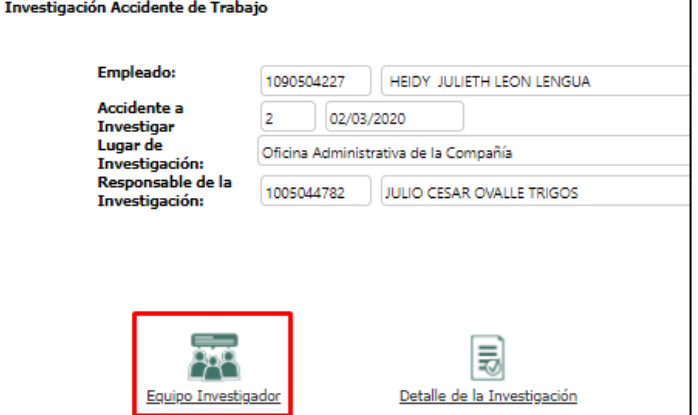

6. Botón Detalle Investigación:

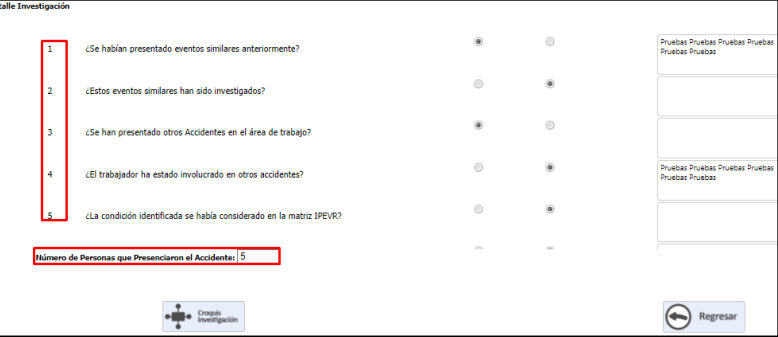

- **Listado de preguntas** con opción de respuesta SI / NO, cada una con campo de Observaciones.
- **Número de Personas que presenciaron el accidente:** campo abierto tipo número. Para Para conservar los cambios, clic en el botón "Croquis Investigación" o "Regresar", en caso de no darse clic al salir del formulario y volver a ingresar este campo se verá vacío.
- **Croquis Investigación:** al dar clic en el botón se valida que: toda vez q se da clic en el botón "Nuevo" se habilita la opción de adjuntar un archivo con extensión .png o .jpg y un espacio para mencionar las observaciones q se tenga para cada una de las imágenes. Se realiza prueba de creación, edición y eliminación.

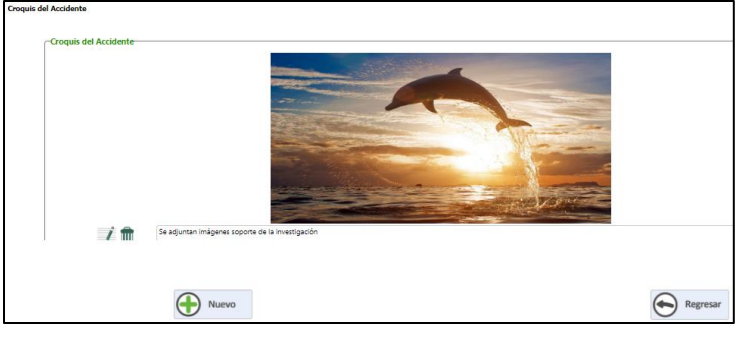

7. Botón Testimonios:

Se ingresa al Maestro Registro Informe de Accidente de Trabajo / Pág: Aspectos Adicionales / Recuadro: Personas presenciaron el Accidente, se valida si se existen personas relacionadas allí.

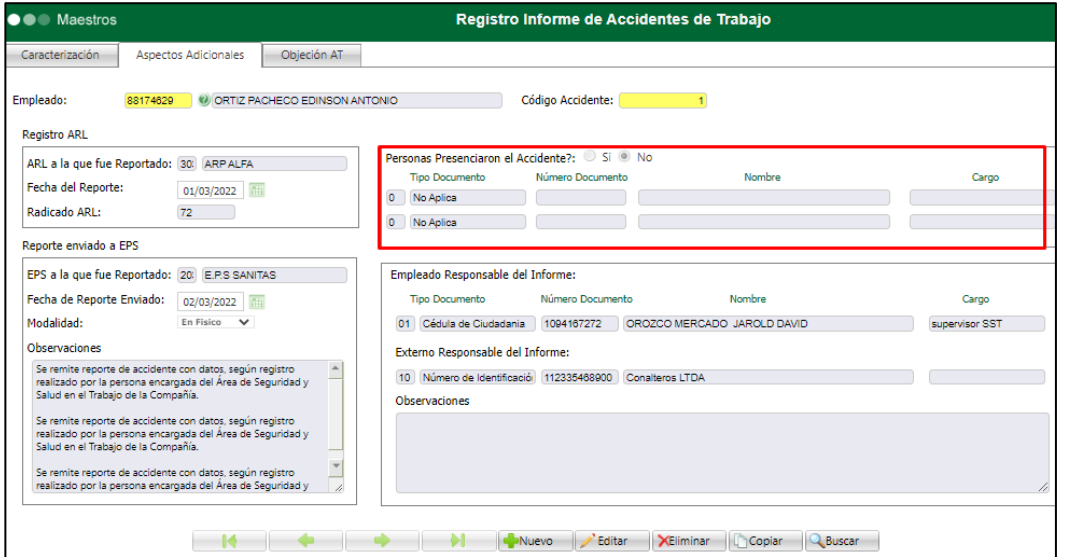

En el formulario "Investigación Accidente de Trabajo", se da clic en el "Editar" y clic en el botón "Testimonios", en la nueva ventana clic en el botón "Nuevo Registro".

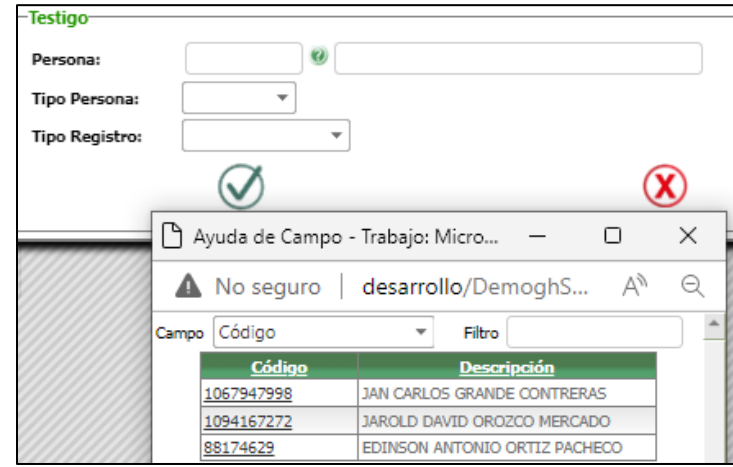

En la ventana Testimonio, se valida la vista de los campos:

- **Persona:** hace referencia a las personas asociadas como Testigo en el Maestro Registro Informe de Accidente de Trabajo, personas relacionadas como "Equipo Investigador" en el botón con el mismo nombre y al empleado accidentado.
- **Tipo de Persona:** lista con opciones Accidentado o Testigo.
- **Tipo de Registro:** lista con opciones Versión Libre o Versión Estructurada.
	- o **Versión Libre:** al seleccionar y dar clic en el botón "Guardar", se *creará* el registro en la cuadricula de "Testimonios", para realizar el diligenciamiento respectivo, se debe dar clic en el ícono de la columna *"Diligenciar".*

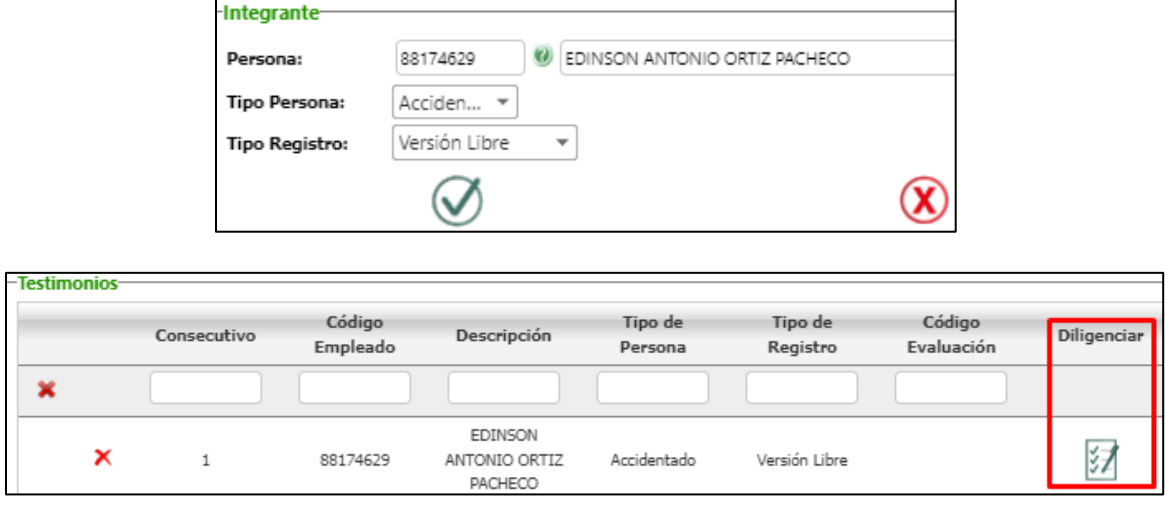

En la nueva ventana, el recuadro superior se debe registrar el testimonio y clic en el botón "Insertar Registro". A continuación, se visualizará el testimonio en la cuadricula inferior.

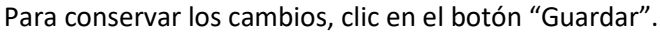

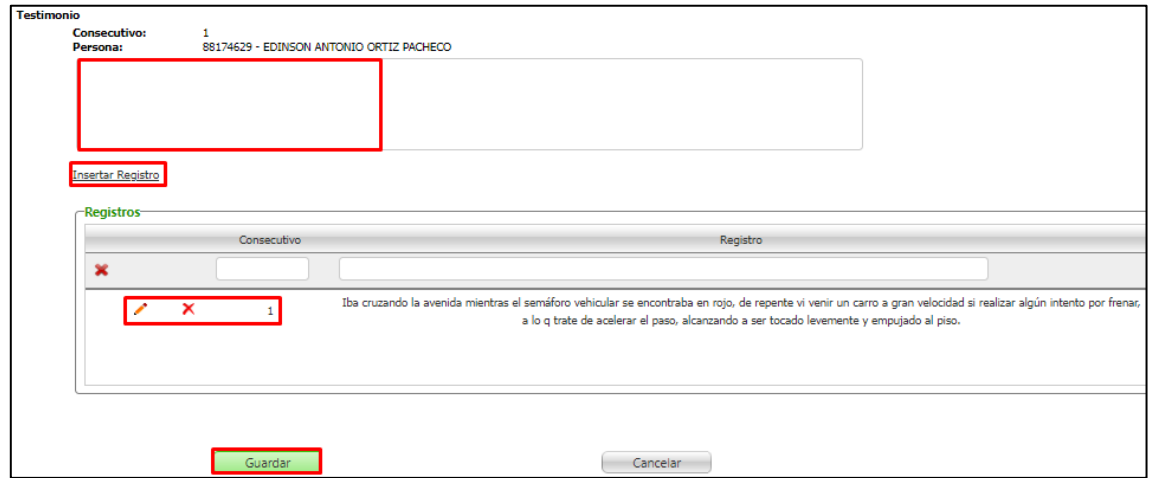

o **Versión Estructurada**: al seleccionar y dar clic en el botón "Guardar", se activará el campo "Cuestionario", el cual previamente debió crearse en el Proceso Especial "Creación de Cuestionarios Accidentes", siguiendo la metodología estándar. Clic en el botón "Guardar".

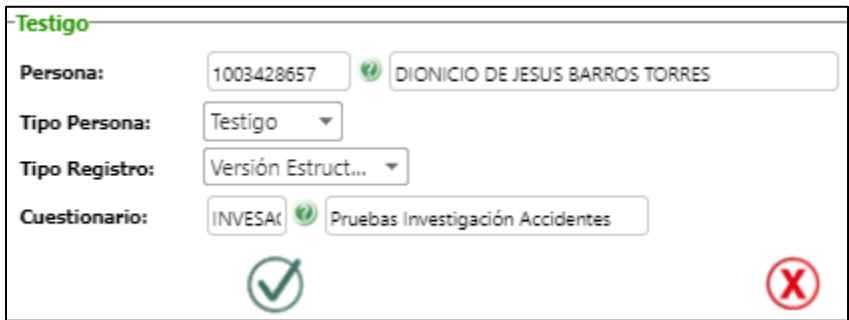

En la nueva ventana de Testimonio, en la cuadricula se visualiza el registro creado antes, con las columnas: Consecutivo, Código Empleado, Descripción, Tipo de Persona, Tipo de Registro, Código Evaluación y Diligenciar.

Para registrar el Testimonio, a través del cuestionario seleccionado, se debe dar clic en el ícono de la columna "Diligenciar".

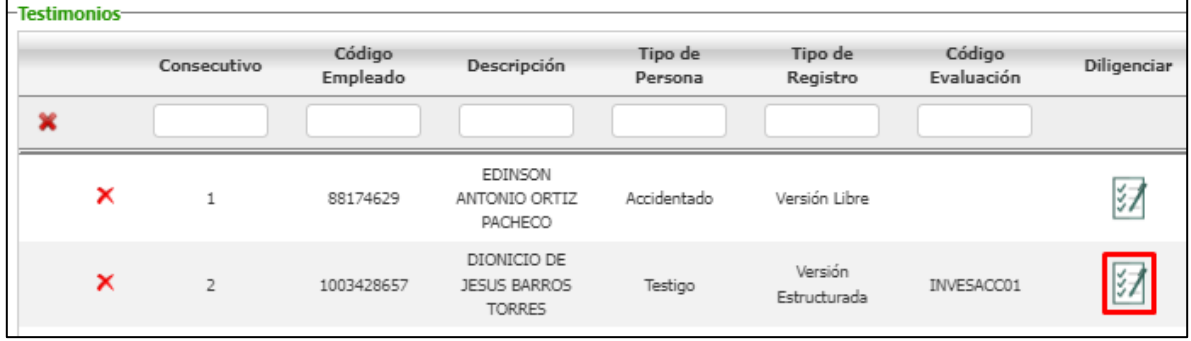

Para registrar la información clic en el botón "Grabar" y/o "Finalizar".

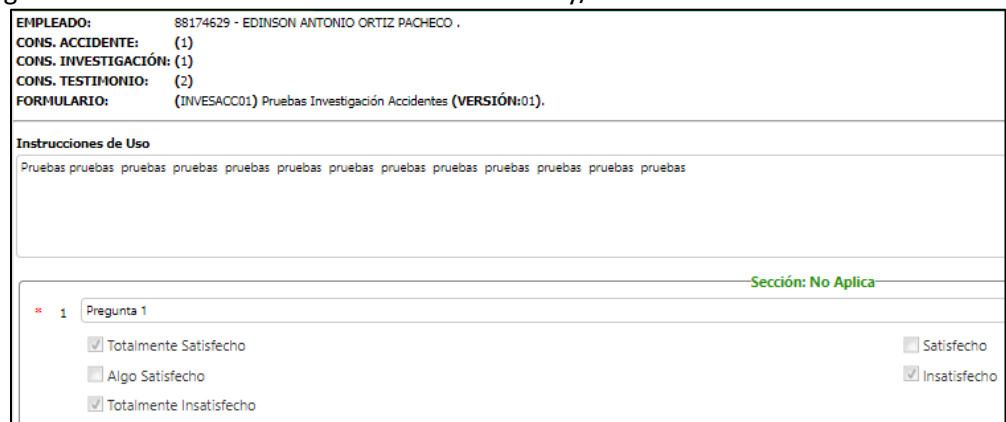

## 8. Botón Metodología de Investigación:

Al dar clic en el botón "Metodología de la Investigación", se visualiza el campo "Problema a Estudiar", como campo de texto libre.

Se podrá dar clic en el botón "Análisis Causal" o "Metodología 5 ¿Por Qué?", según corresponda.

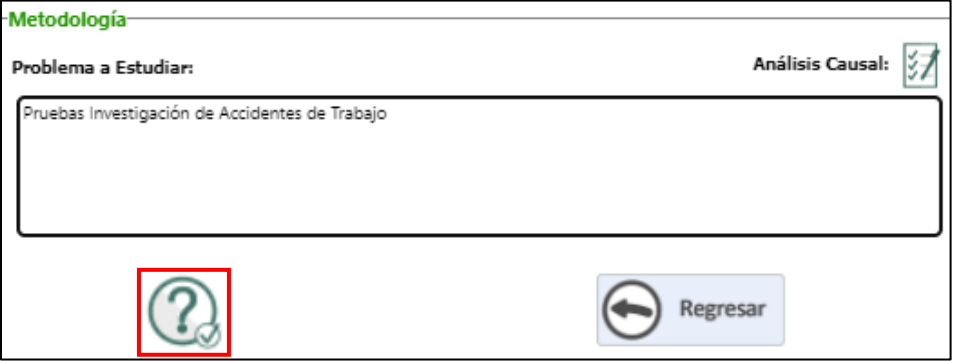

Al dar clic en el botón "Metodología 5 ¿Por Qué?", se podrá realizar los registros q se requiere para cada uno de los 5 ¿Por qué?, dando clic en el botón "Nuevo Registro", allí se diligencian los campos: Pregunta, Respuesta, ¿Concluir?, para el caso en el que se marque este último campo se visualizará un nuevo campo "Resultado de Análisis"; para conservar los cambios se da clic en el botón "Guardar".

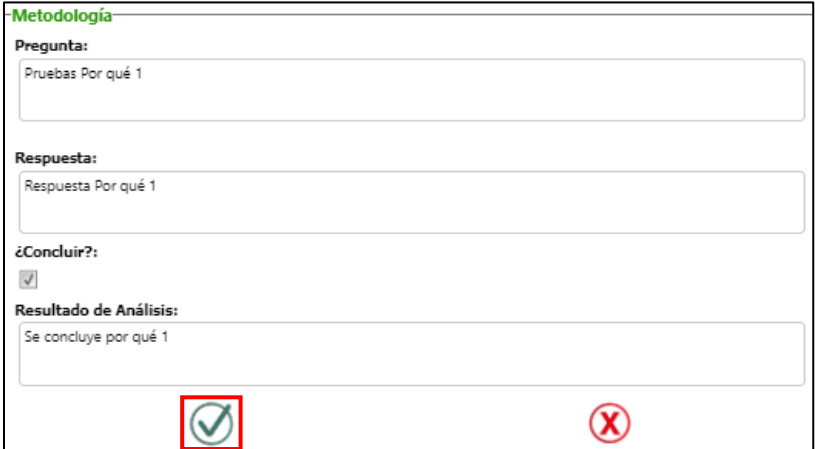

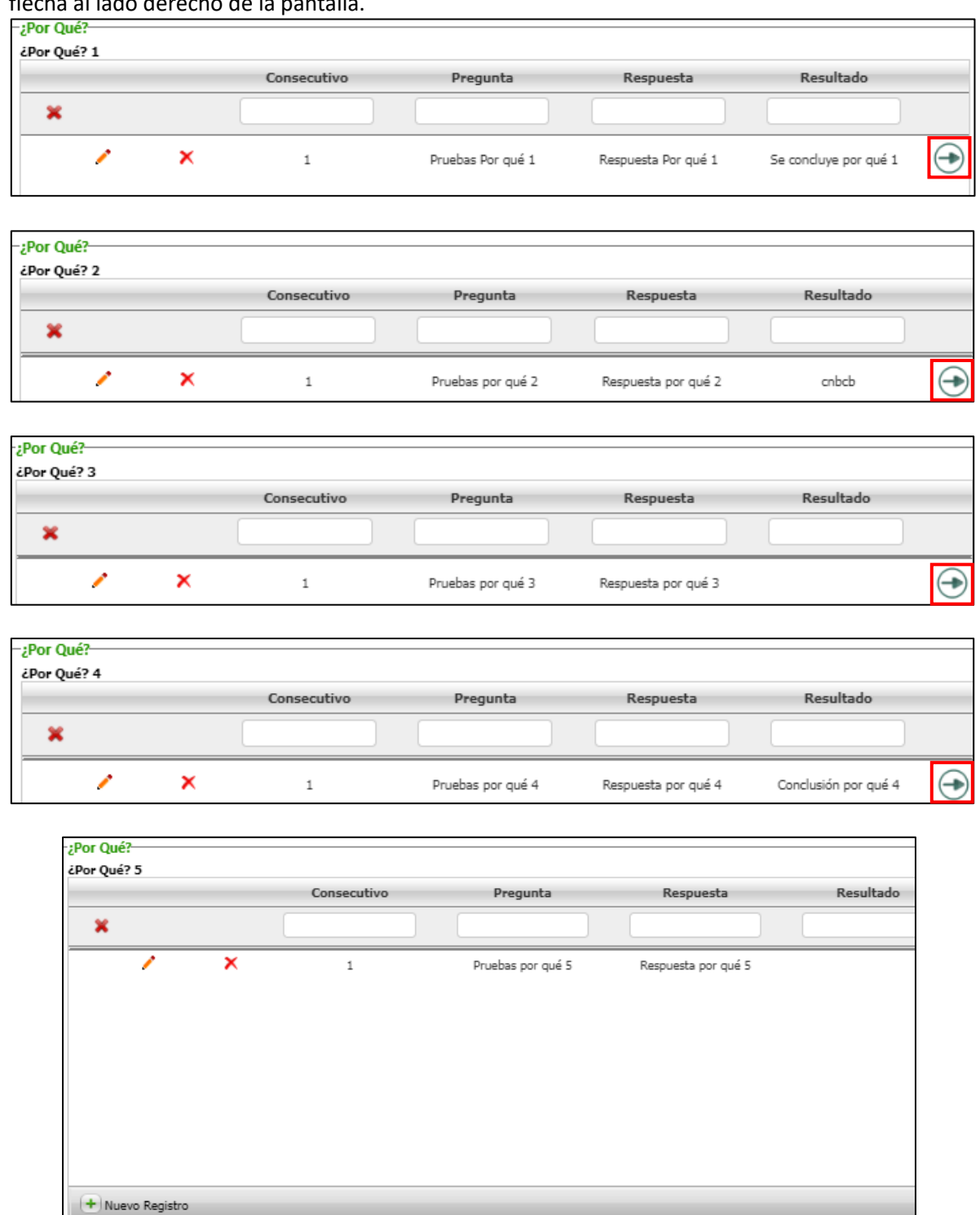

De este modo se continua el registro de cada uno de los ¿Por qué?, dando clic en el ícono de la flecha al lado derecho de la pantalla.

Para retornar a la ventana de Metodología, se da clic en el botón "Regresar"

Regresar

Para realizar el "Análisis Causal", se debe dar clic en el botón del mismo nombre

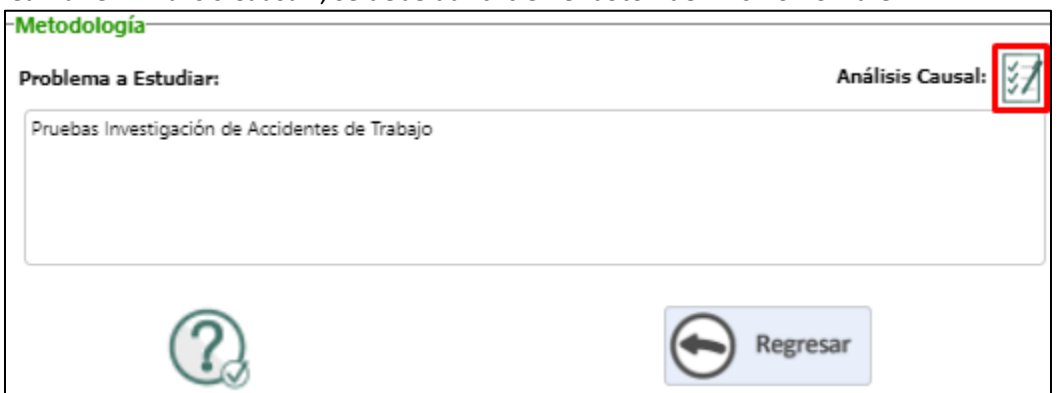

En cada aparte del formulario: Causas Inmediatas, Actos Subestándar, Causas Básicas y Factores del trabajo, se cuenta con la opción de crear tantos registros se requieran, dando clic en el botón "Nuevo Registro".

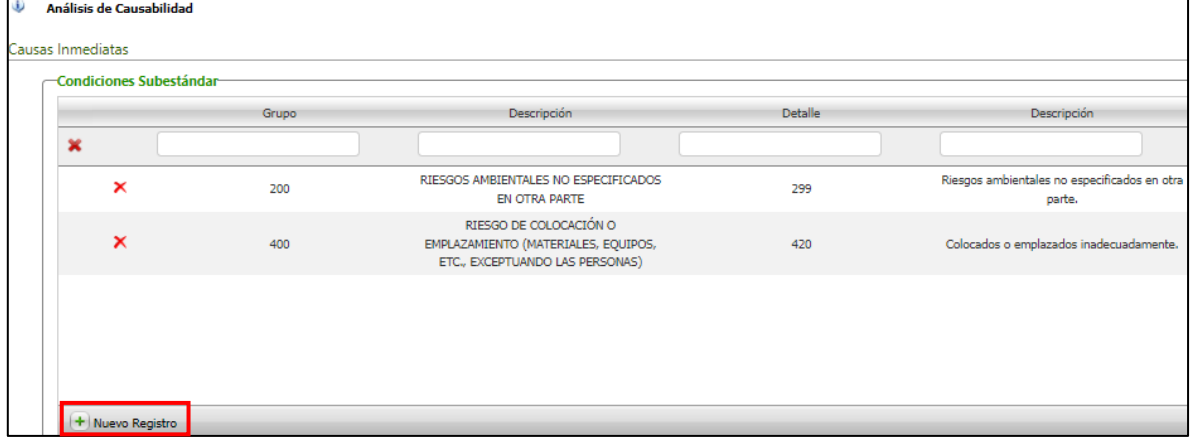

En cada uno y luego de dar clic en Nuevo Registro, se visualiza una ventana en la cual se debe relacionar el "Grupo" y el "Detalle", según la información que se requiera.

Clic en el botón "Guardar" para incluir la opción.

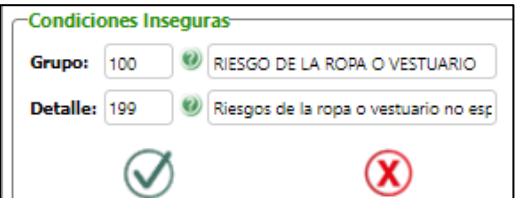

Para el caso en el que se requiera indicar una Condición, Acto y/o Factor, el cual no se relacione en el campo "Detalle", se podrá seleccionar la opción "Otros Factores", de inmediato se activa el botón "+" a través del cual se podrá crear una opción de "Detalle"

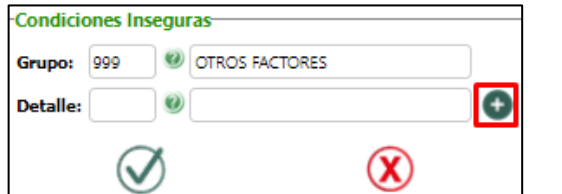

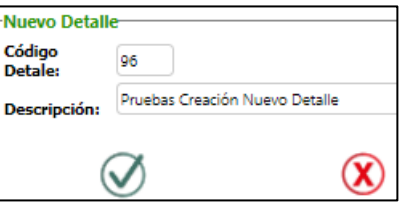

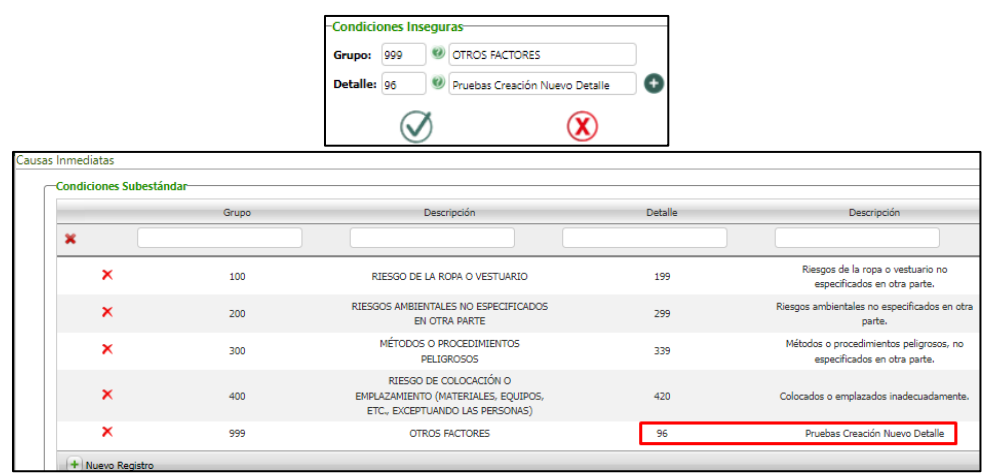

9. Botón Acciones de Mejora:

Se valida que se conserve la estructura y los campos del proceso en versión anterior. Se valida que se visualice el nuevo campo "Implementar Sobre".

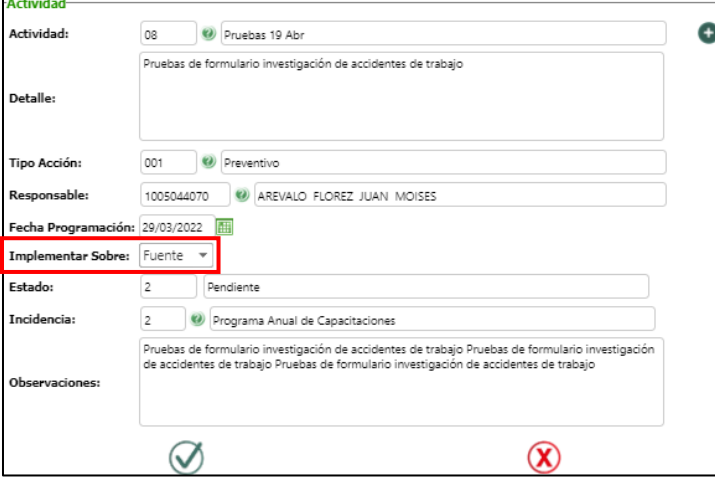

Se valida el menú y se valida que la eliminación del formulario "Planes de acción accidentes de trabajo".

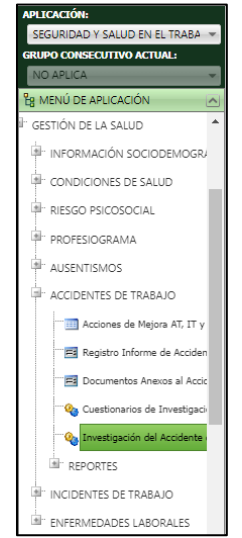